# 配置WAP125和WAP581上的時間設定

## 目標 Ī

無線接入點(WAP)中的系統時鐘為裝置上發生的任何事件提供網路同步時間戳服務,從系統啟 動時開始運行。然後跟蹤日期和時間。裝置上發生的事件可以是網路中發生的軟體相關事件 ,如消息日誌。

WAP上的Time Settings頁面用於手動設定系統時間,或者配置系統以從預配置的網路時間協 定(NTP)伺服器獲取其時間設定。預設情況下,WAP配置為從預定義的NTP伺服器清單獲取其 時間。

#### 為什麼需要配置 時間設定 在裝置上?

在無線接入點(WAP)上配置時間設定非常重要,因為它有助於解決網路問題,例如顯示每個日 誌條目的系統日誌服務具有時間戳。如果沒有同步時間,裝置之間日誌檔案的準確關聯就很難 維護。

可以手動或自動配置系統時間。當網路未連線到(NTP)伺服器時,手動配置很有幫助。NTP用 於將客戶端或伺服器時間與另一個伺服器時間或參考時間源同步。

本文提供如何通過兩種方式在WAP125或WAP581上配置時間設定的說明:手動和自動。

# 適用裝置 i<br>I

- WAP125
- WAP581

# 軟體版本

- 1.0.0.5 WAP125
- $\bullet$  1.0.0.4 WAP581

## 配置時間設定 Ī

附註:以下影象來自WAP581。

步驟1.在提供的欄位中輸入使用者名稱和密碼,然後按一下登入,即可登入到基於Web的接入 點。

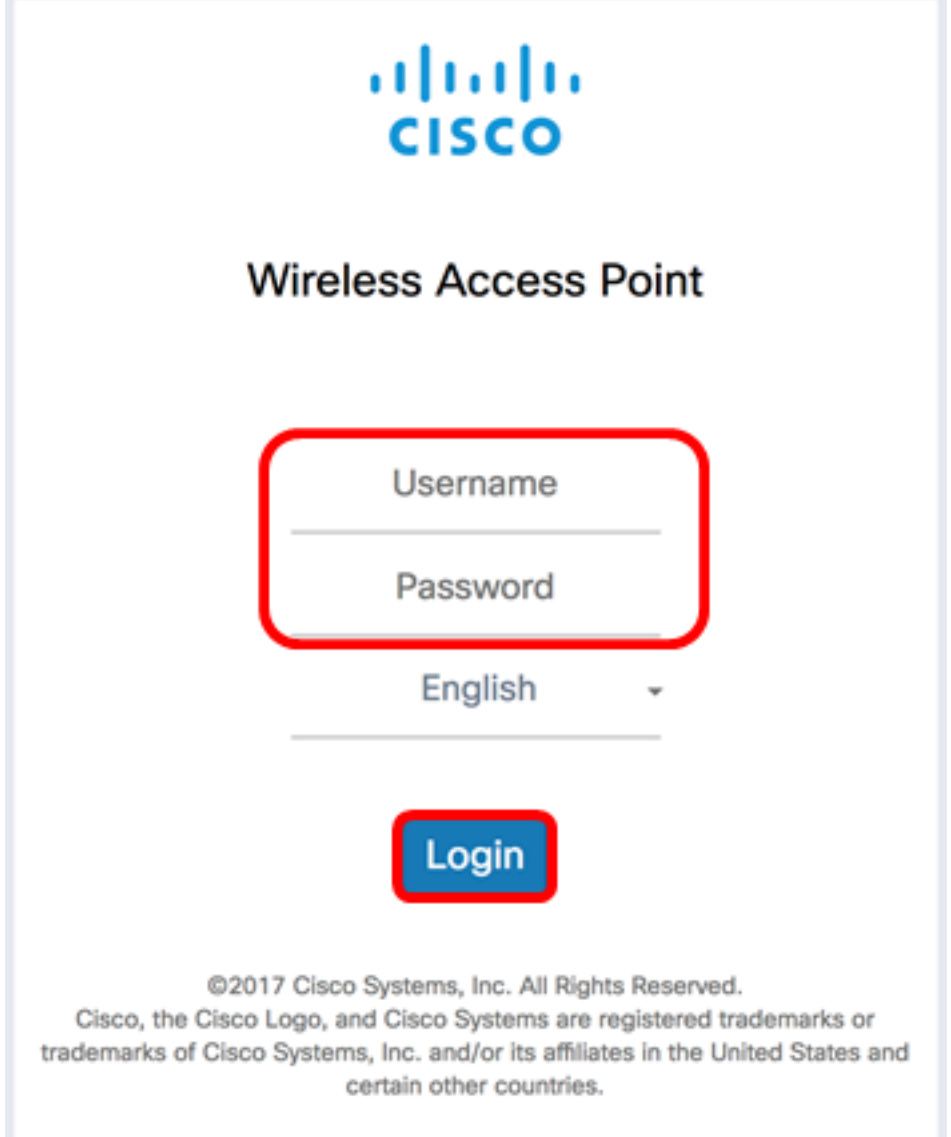

附註:預設使用者名稱/密碼為cisco/cisco。

步驟2.在基於Web的實用程式中,選擇System Configuration > Time。

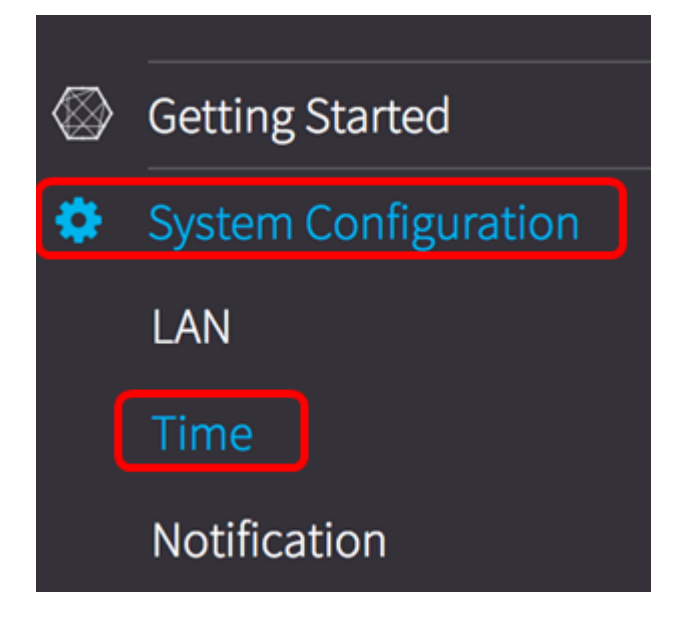

步驟3.按一下單選按鈕從系統時鐘源中選擇所需時間源。選項包括:

• 手動 — 您可以在WAP上手動配置時間設定。如果選擇此選項,請轉到<u>手動時間設定</u>部分

• 網路時間協定(NTP) — 允許WAP自動從NTP伺服器獲取時間設定。NTP旨在對裝置網路 進行時間同步。NTP網路通常從權威時間源(例如連線到時間伺服器的無線電時鐘或原子 時鐘)獲取其時間,然後將此時間分佈到整個網路。NTP通過作為傳輸協定的使用者資料 包協定(UDP)運行,通過同時作為源和目標的埠123,後者反過來通過IP運行。網路中通 常使用NTP,原因如下:

— 網路同步 — NTP旨在對包括伺服器和客戶端在內的裝置網路進行時間同步。時間同步對於高效 執行計畫資料備份、網路加速器、網路管理系統、網路入侵日誌、來自多個網路裝置的特定時間事 件等任務非常重要。網路中任意一台電腦的時鐘不同步可能導致重要資料丟失。

- UTC校準 — 協調世界時(UTC)標準是全世界使用的主要時間標準。NTP通訊在編碼時間使用這種 方法。時間服務主要是關於系統啟動並監視當前日期和時間時開始運行的系統時鐘。系統時鐘根據 UTC在內部跟蹤時間。可以配置有關本地時區和夏令時的資訊,以便正確顯示相對於本地時區的時 間。它還記錄時間是否權威。如果沒有授權,則該時間將僅用於顯示目的,不會重新分配。

— 時間準確性 — 由於在網路裝置上保留的時間是高效網路管理的重要資源,因此如果要確保準確 性並避免意外或惡意設定錯誤時間,強烈建議使用NTP的安全功能。

附註:如果選擇此選項,請轉到自動時間設定部分。

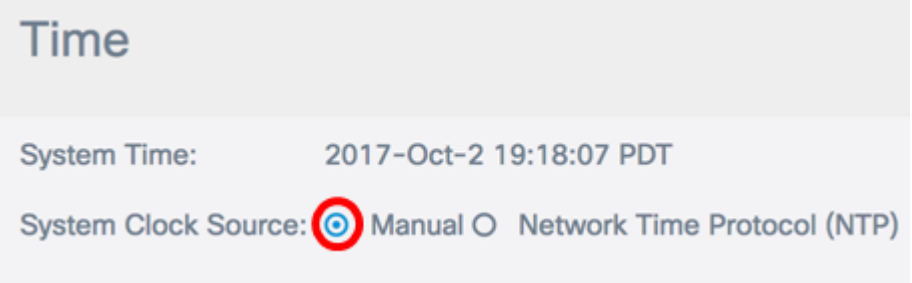

注意:在本示例中,選擇了Manual。系統時間區域顯示當前的系統時間。

#### 手動時間設定

。

步驟4. 按一下System Date欄位, 然後從顯示的日曆中選擇月份和日期。

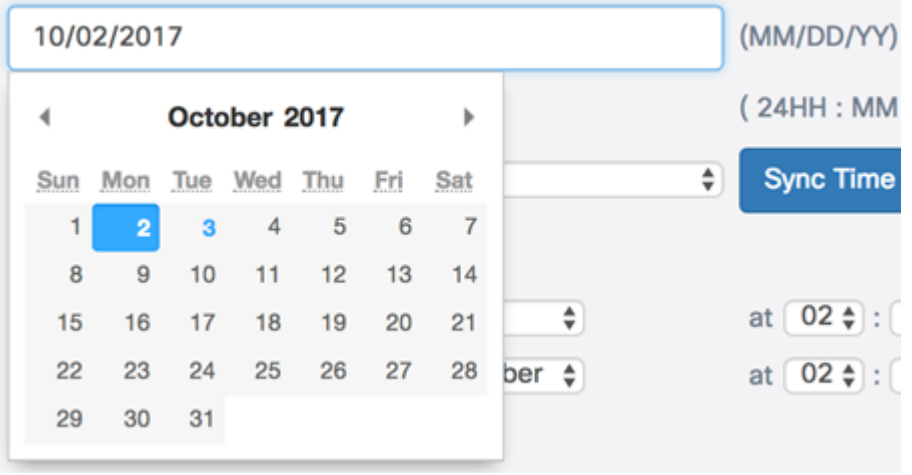

附註:在本示例中,選擇2017年10月2日作為日期。

步驟5.點選System Time區域中的下拉選單以小時、分鐘和秒為單位選擇時間。

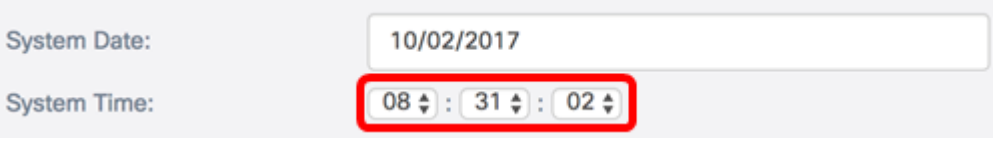

## 附註:在本示例中,選擇08:31:02作為時間。

#### 步驟6.從下拉選單中選擇您所在位置的時區。

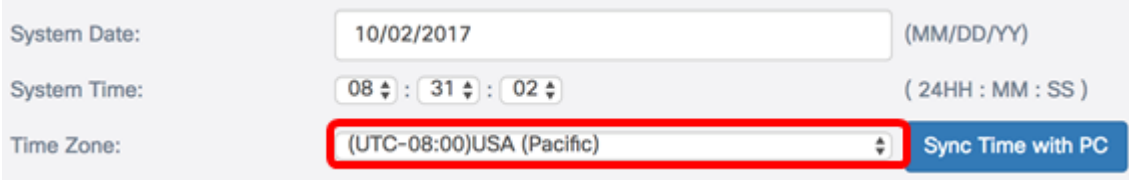

## 附註:在本示例中,選擇(UTC-08:00)USA(太平洋)。

步驟7. (可選)如果要將時間與正在使用的電腦上的時間同步,請按一下Sync time with PC (與PC同步時間)按鈕。

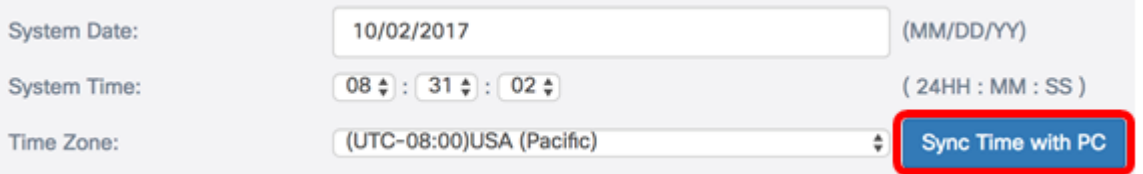

步驟8。(可選)如果夏令時(DST)適用於您的時區,請選中Adjust for Daylight Saving Timecheck框。

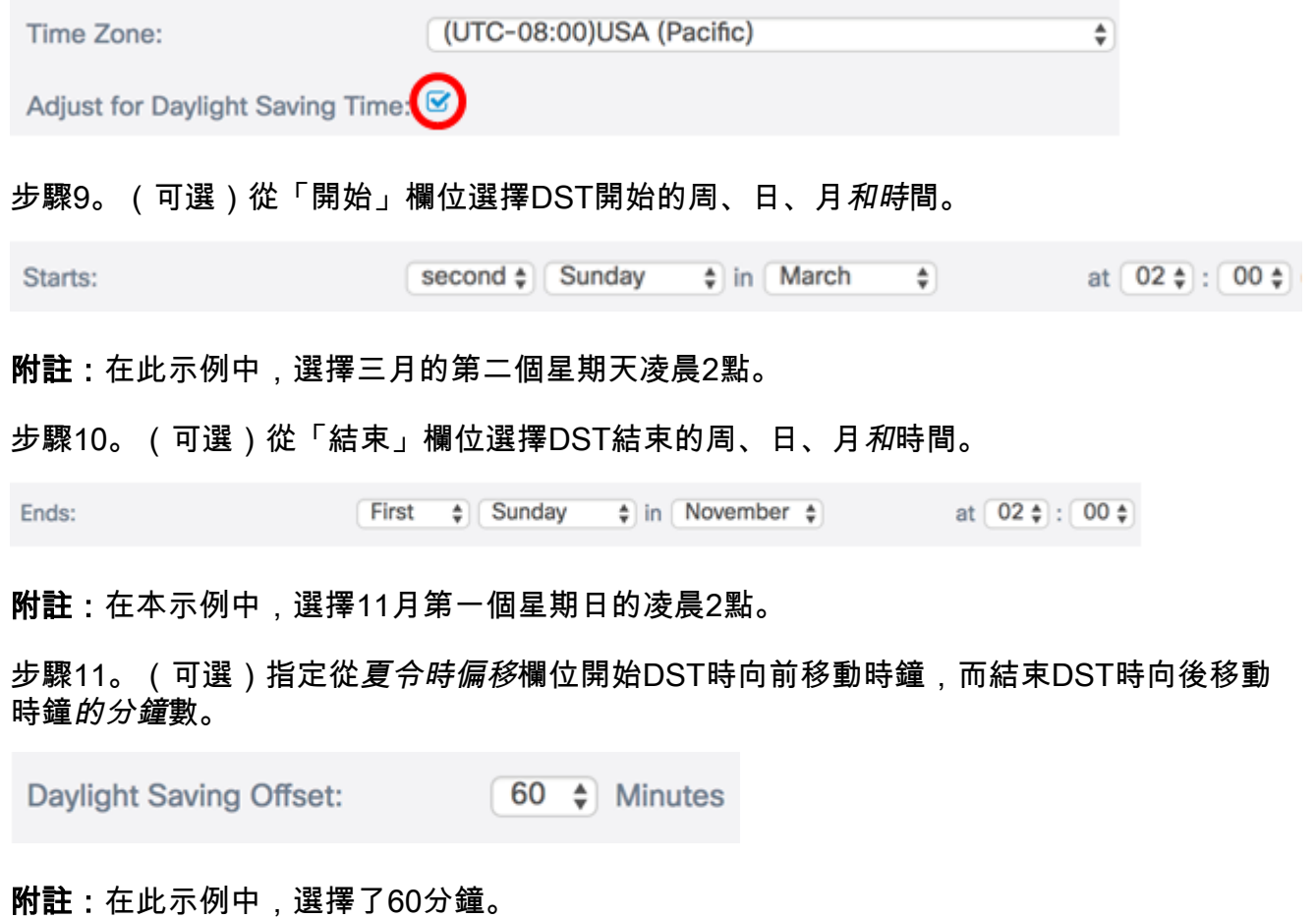

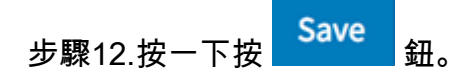

現在,您應該已經在WAP125或WAP581上成功配置手動時間設定。

### 通過NTP自動設定時間

步驟1.按一下System Clock Source區域中的Network Time Protocol(NTP)單選按鈕。

2017-Oct-2 19:18:07 PDT **System Time:** 

System Clock Source: O Manua O Network Time Protocol (NTP)

步驟2.在所提供的欄位中指定NTP伺服器的IPv4地址、IPv6地址或主機名。最多可以輸入四個 NTP伺服器地址或主機名。將列出預設NTP伺服器。

主機名可由一個或多個標籤組成,這些標籤由最多63個字母數字字元組成。如果主機名包含 多個標籤,則每個標籤用句點(.)分隔。 整個標籤和句號系列最長可為253個字元。

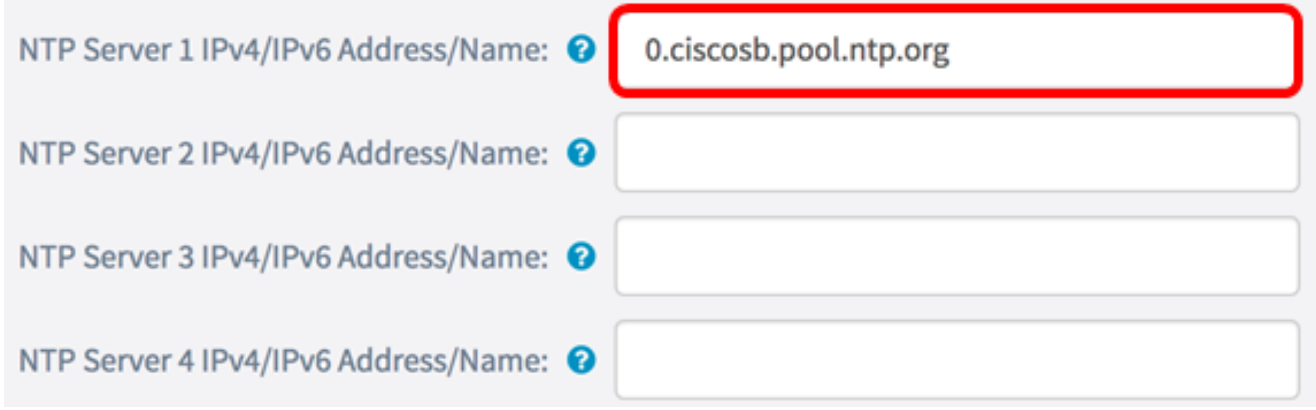

附註:在此示例中,使用0.ciscosb.pool.ntp.org。這是預設設定。

步驟3.從下拉選單中選擇您所在位置的時區。

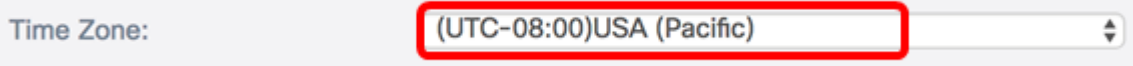

附註:在本示例中,選擇(UTC-08:00)USA(太平洋)。

步驟4.(可選)如果夏令時(DST)適用於您的時區,請選中Adjust for Daylight Saving Time覈 取方塊。

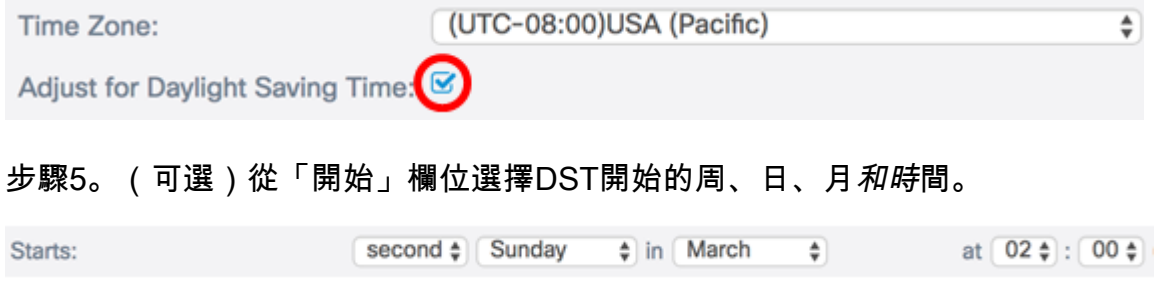

附註:在此示例中,選擇三月的第二個星期天凌晨2點。

步驟6。(可選)從Ends欄位選擇DST結束的周、日、月和時間。

Ends:

First  $\frac{1}{2}$  Sunday  $\frac{1}{2}$  in November  $\frac{1}{2}$ 

at  $\boxed{02 \div : 00 \div }$ 

附註:在本示例中,選擇11月第一個星期日的凌晨2點。

步驟7。(可選)指定從「夏令時偏移」欄位開始DST時向前移動時鐘,而結束時向後移動時 鐘的分鍾數。

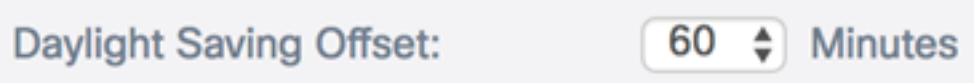

附註:在此示例中,選擇了60分鐘。

步驟8.按一下按<mark> <sup>Save</sup> </mark>鈕。

現在,您應該已經在WAP125或WAP581上成功配置通過NTP的自動時間設定。